# **Come realizzare un disegno in stile anni '60**

Con poche semplici operazioni possiamo ricreare in **Gimp** la grafica dei poster con lo stile dei mitici anni '60.

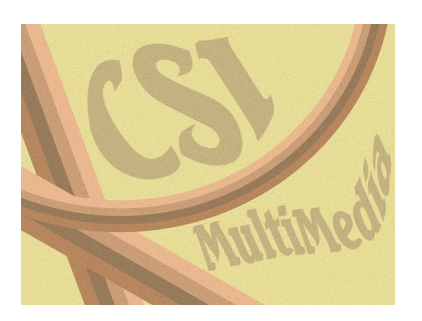

Creiamo un nuovo documento e lo riempiamo di un colore nocciola chiaro con lo strumento **Rie mpimento**

. Prendiamo quindi la

### **Selezione Rettangolare**

, creiamo un nuovo livello nella palette

#### **Livelli**

e tracciamo un rettangolo lungo e stretto che riempiamo con un marrone scuro. Duplichiamo il livello riempiendolo di marrone di un'altra tonalità. Duplichiamo altre due volte e usiamo altri due colori sulle stesse sfumature. Posizioniamo con lo strumento

## **Sposta**

i 4 livelli in modo che le strisce siano aderenti l'una all'altra e poi dal menu

#### **Livello**

con

## **Fondi in basso**

le riuniamo in un unico livello. Con lo strumento

## **Rotazione**

ruotiamo di circa 30° il livello ottenuto, lo duplichiamo e lo ruotiamo nuovamente.

#### **Creare un poster in stile anni '60 con Gimp**

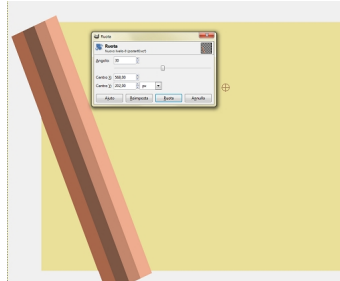

Posizionia in modo che si interce **Distorsioni vocali diagonali e applichiamo dei due divelli e applichiamo da creare unicerchiolue** 

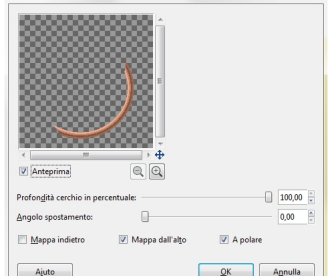

**Con lo strumento in egguire l'andamento del disegno.** Si toni del marrone e con **Distor** 

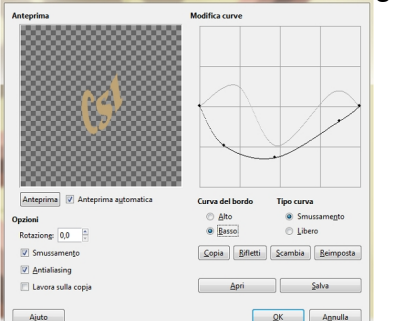

**Infire creiamo un nuovo livello, lo riempiamo di nocciola e applichiamo il filtro Disturbo/Disturb** 

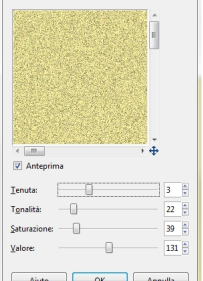

Riduciamo l' **Opacità** del livello a circa il 30% e salviamo con **File/Salva come**.

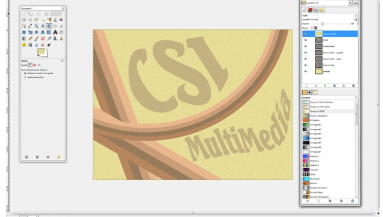